## **How to Create Price Rule Group**

1. From **Card Fueling** module, click **Setup**. The **Setup** screen will be displayed. Click **Price Rule Group** button. **Price Rule Group** screen will be displayed.

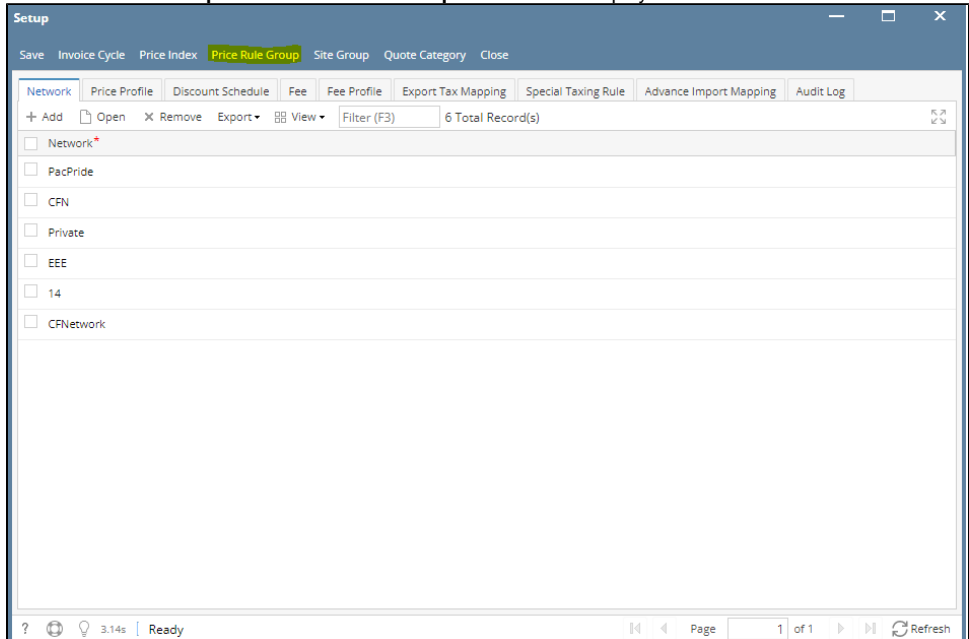

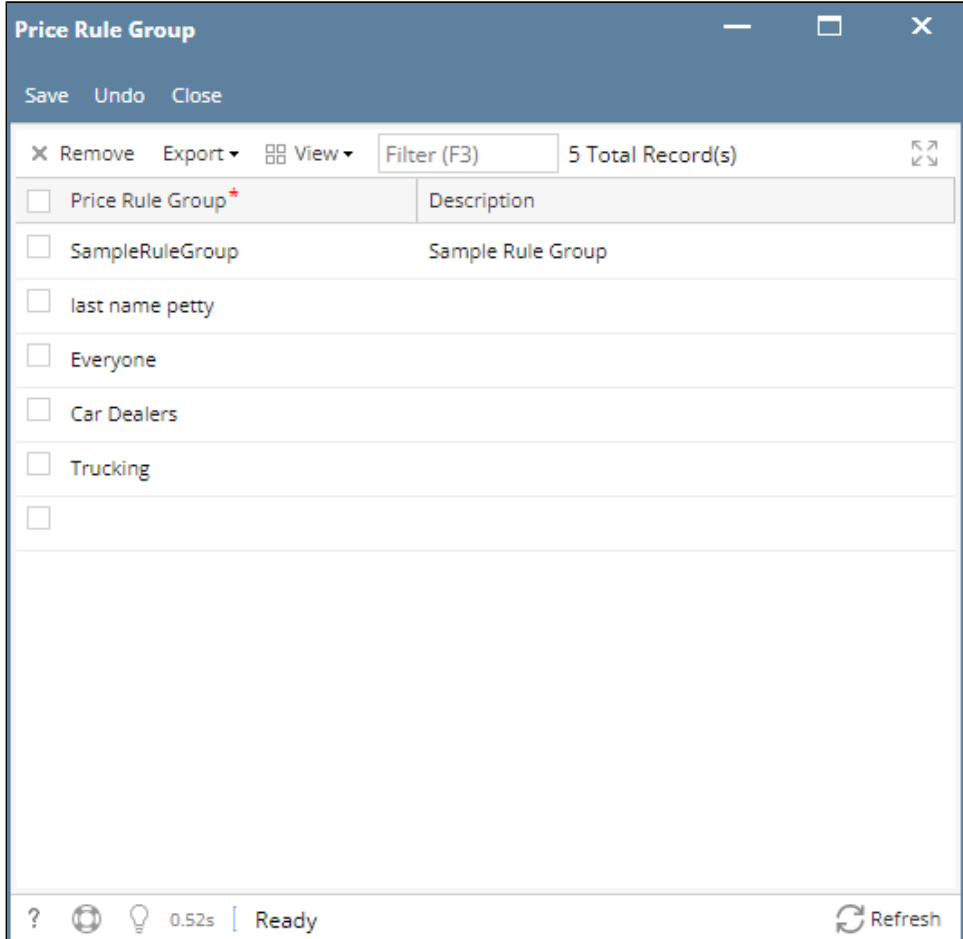

2. Click on the blank cell to enable typing action. Enter **Price Rule Group** name and **Description**.

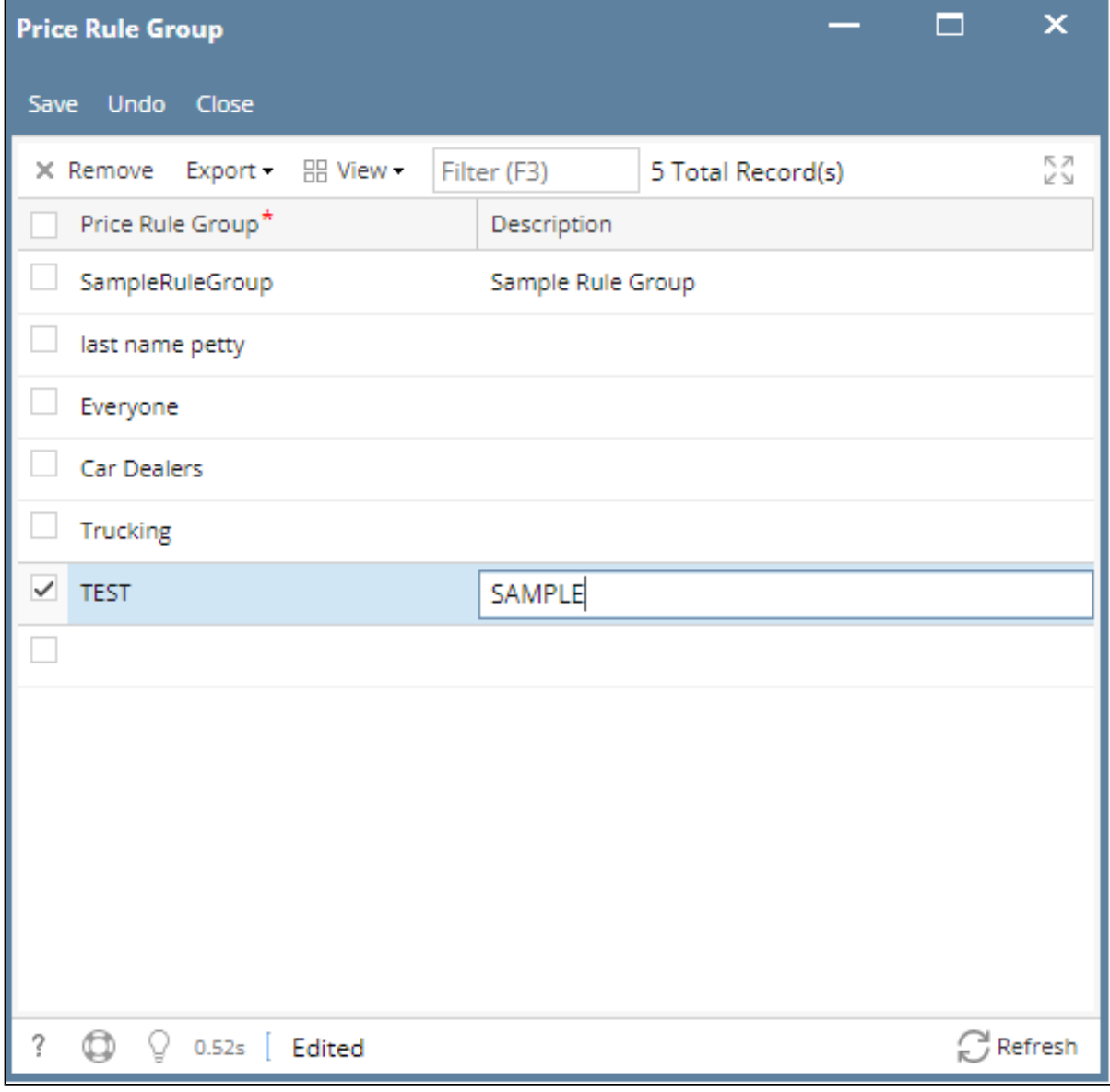

 3. Click **Save** toolbar button to save created **Invoice Cycle**. Then click the **Close** toolbar button or **X** button.